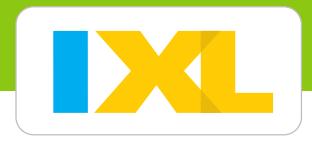

# Set up your roster

- It's quick and easy to get your students ready to explore all the fun on IXL.
- Your students have access to unlimited maths and English practice in thousands of topics!
- You can effortlessly track class and student progress with our interactive, real-time Analytics.

# Sign in to your IXL trial or account at www.ixl.com.

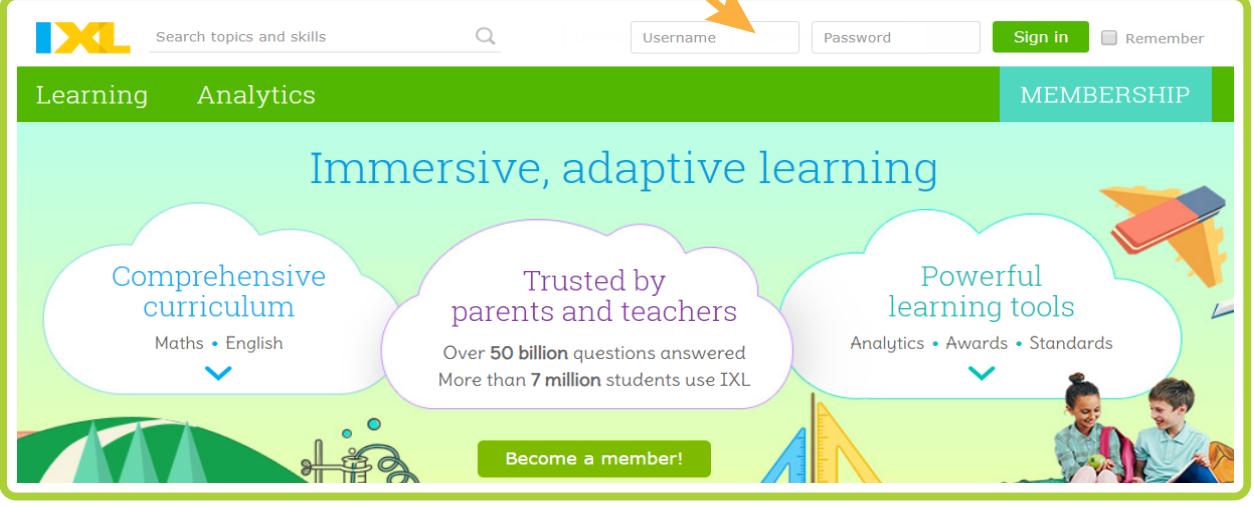

If you don't know your username and password, contact us at help@ixl.com.

Open your account menu in the upper-right corner, and select **Roster**.

**2**

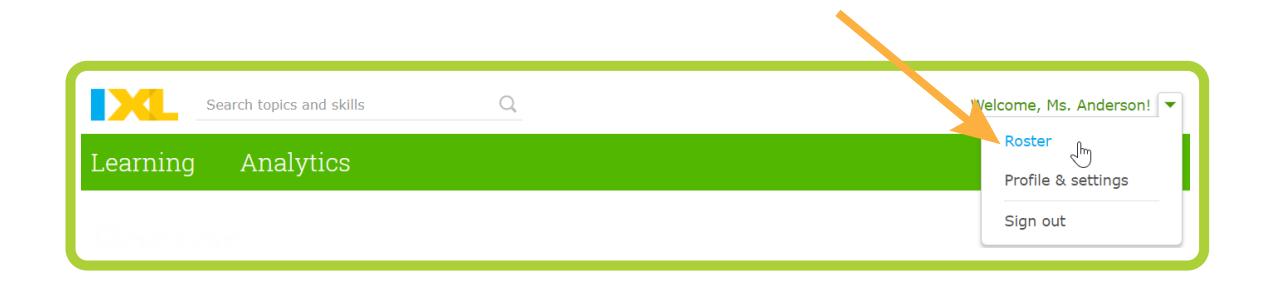

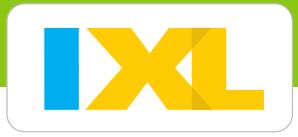

#### **3** Enter student information.

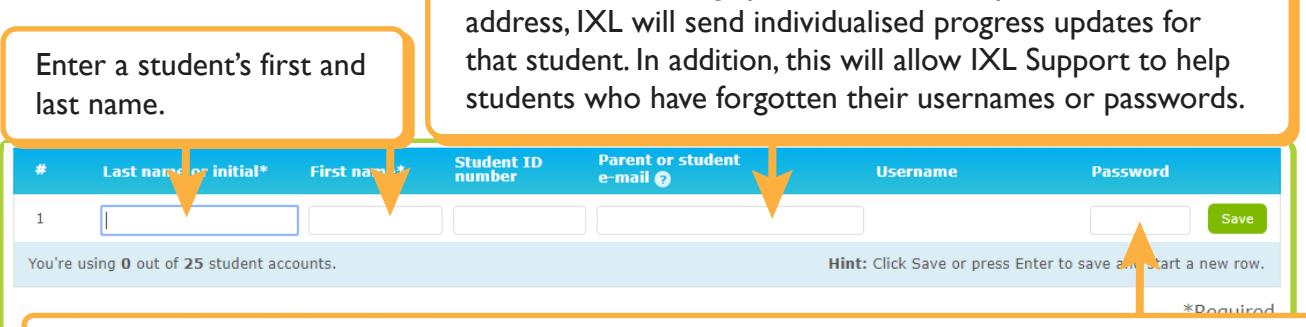

E-mail address is highly recommended. If you enter an e-mail

Custom password is optional. If you want to create an easy-to-remember password (such as a student's birthday or initials), enter it here. Otherwise, IXL will generate a password, which you can change anytime.

 You can also add students to your roster by importing them from Google Classroom. Click **Import students** to start!

### **4** Click **Save** to add the first student.

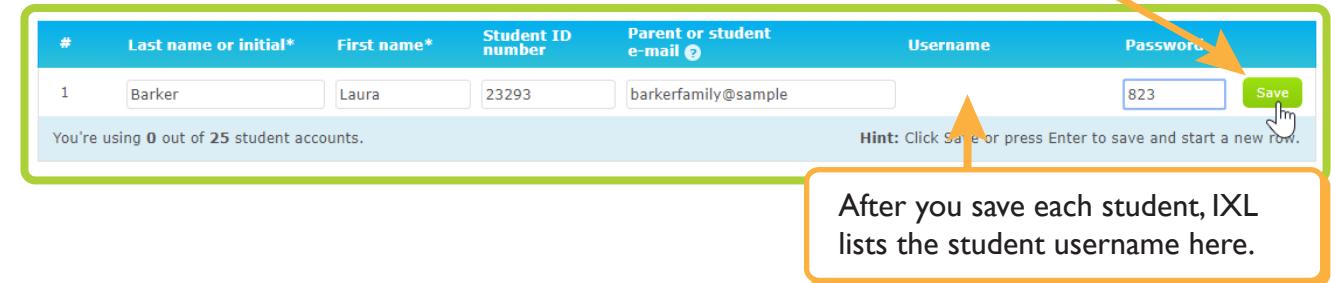

**5** Verify the new account, and continue adding students.

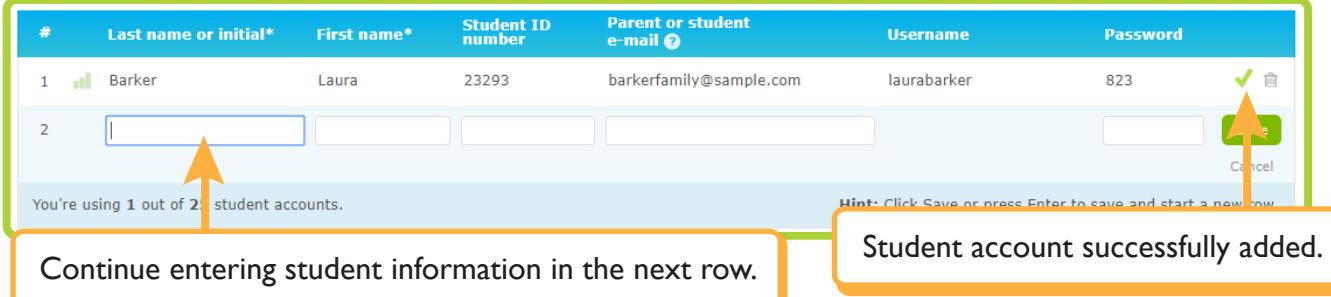

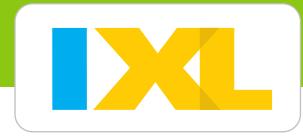

# Almost finished!

Follow the two steps below to introduce your students to IXL.

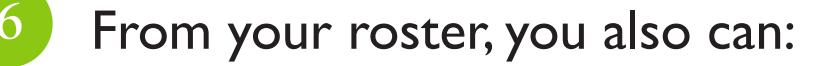

Send a letter encouraging parents to use IXL at home.

If you'd like to customise the letter for your class, download the editable version.

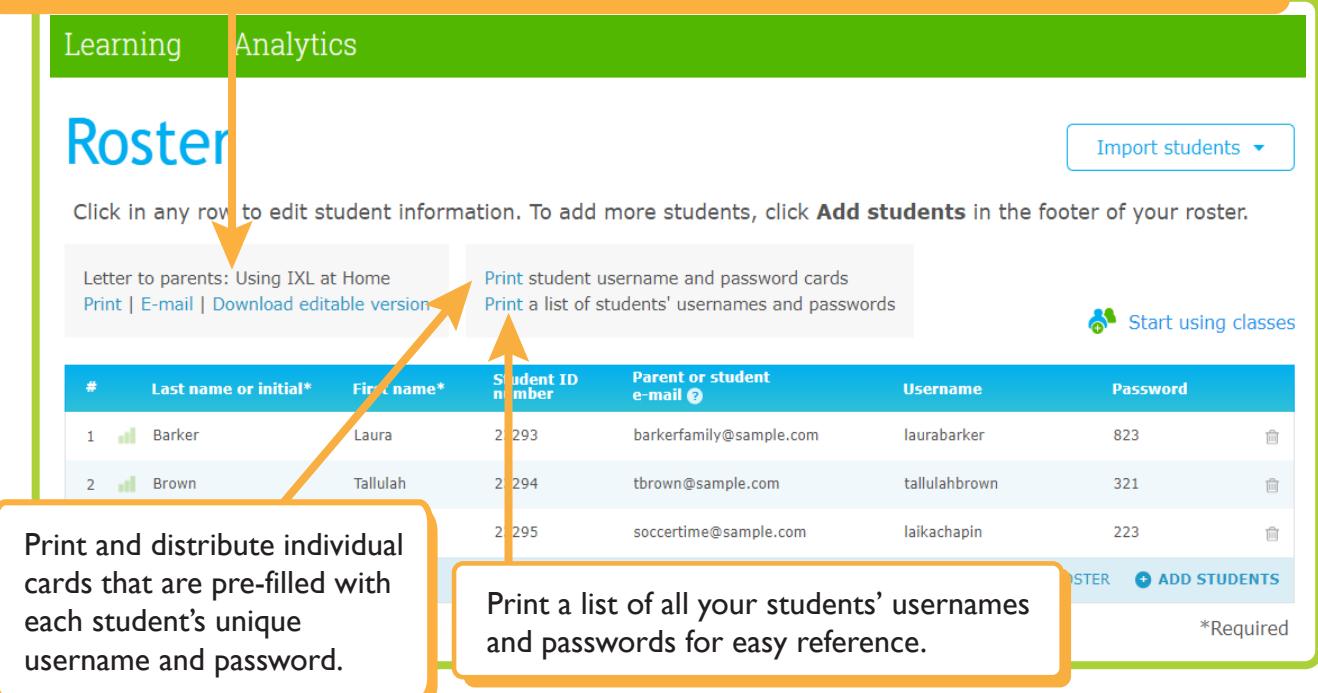

If you teach multiple groups of students, click **Start using classes** to add a class category to your roster.

**7**

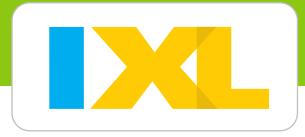

#### Before your students start practising, edit your profile settings:

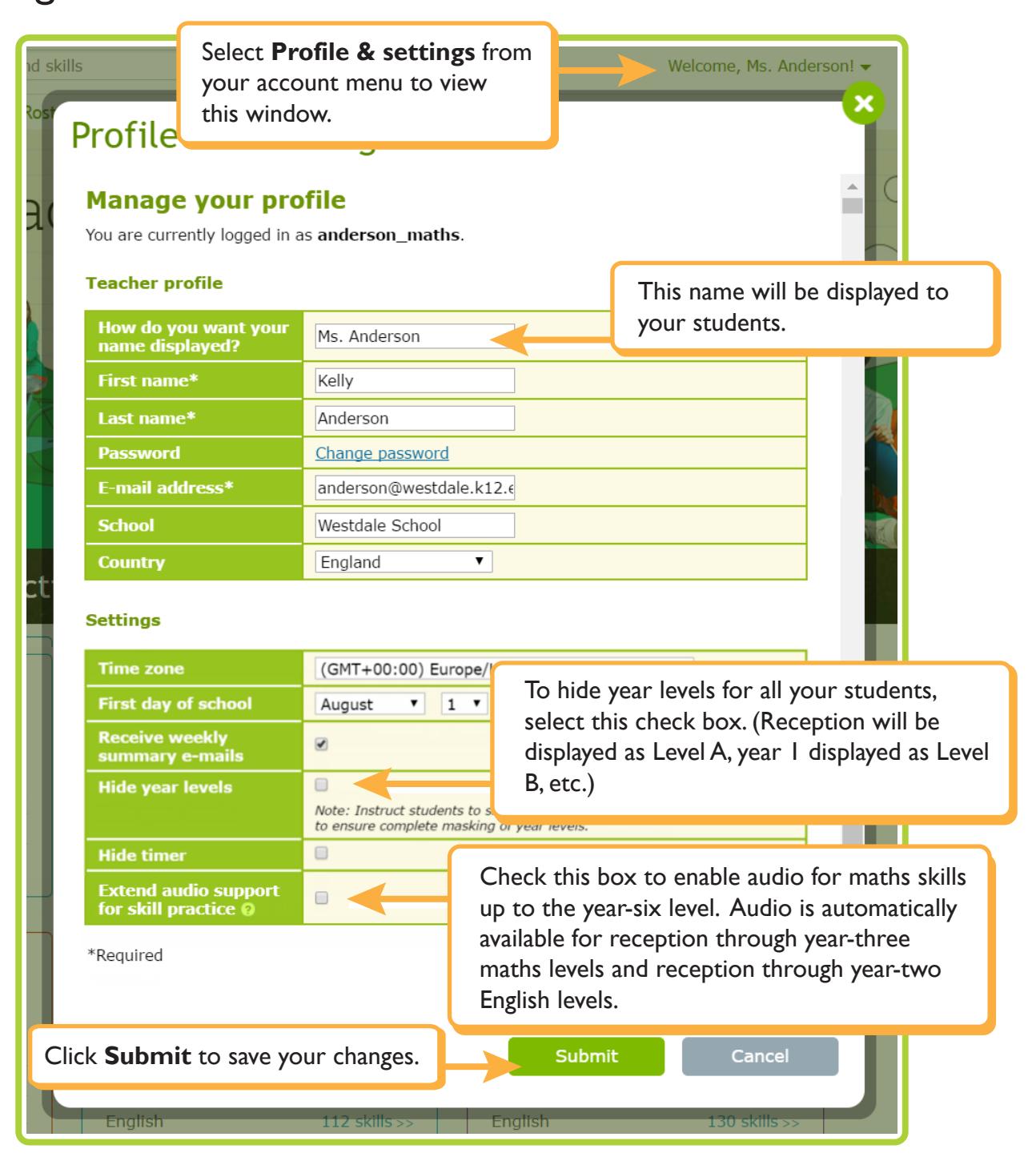

## Your roster is now all set!

Make sure your students know their new usernames and passwords. And encourage them to always sign in!